### 就学支援金の申請をしない場合も、手続していた だく必要があります。

### 高等学校等就学支援金オンライン申請システム e-Shien オンライン申請マニュアル

### $\sim$ 4月新入牛(新規申請)編 $\sim$

「意向登録」「受給資格認定申請」を行うためのマニュアルです。

### 【申請〆切4月16日】

※個人番号(マイナンバー)を入力等する際に、別人のマイナンバーを 入力等する誤りが発生しておりますので、ご注意ください。

- 例1:父と母それぞれのマイナンバーを入力すべきところ、 父と父または母と母のマイナンバーを誤入力
- 例2:父(または母)のマイナンバーを入力すべきところ、 生徒本人や祖父母等のマイナンバーを誤入力

### 目次

- このマニュアルでは、高等学校等就学支援金(以下、就学支援金)に 関する手続を、生徒がe-Shienで行うための手順について説明します。
- > 本書の内容は、以下のとおりです。

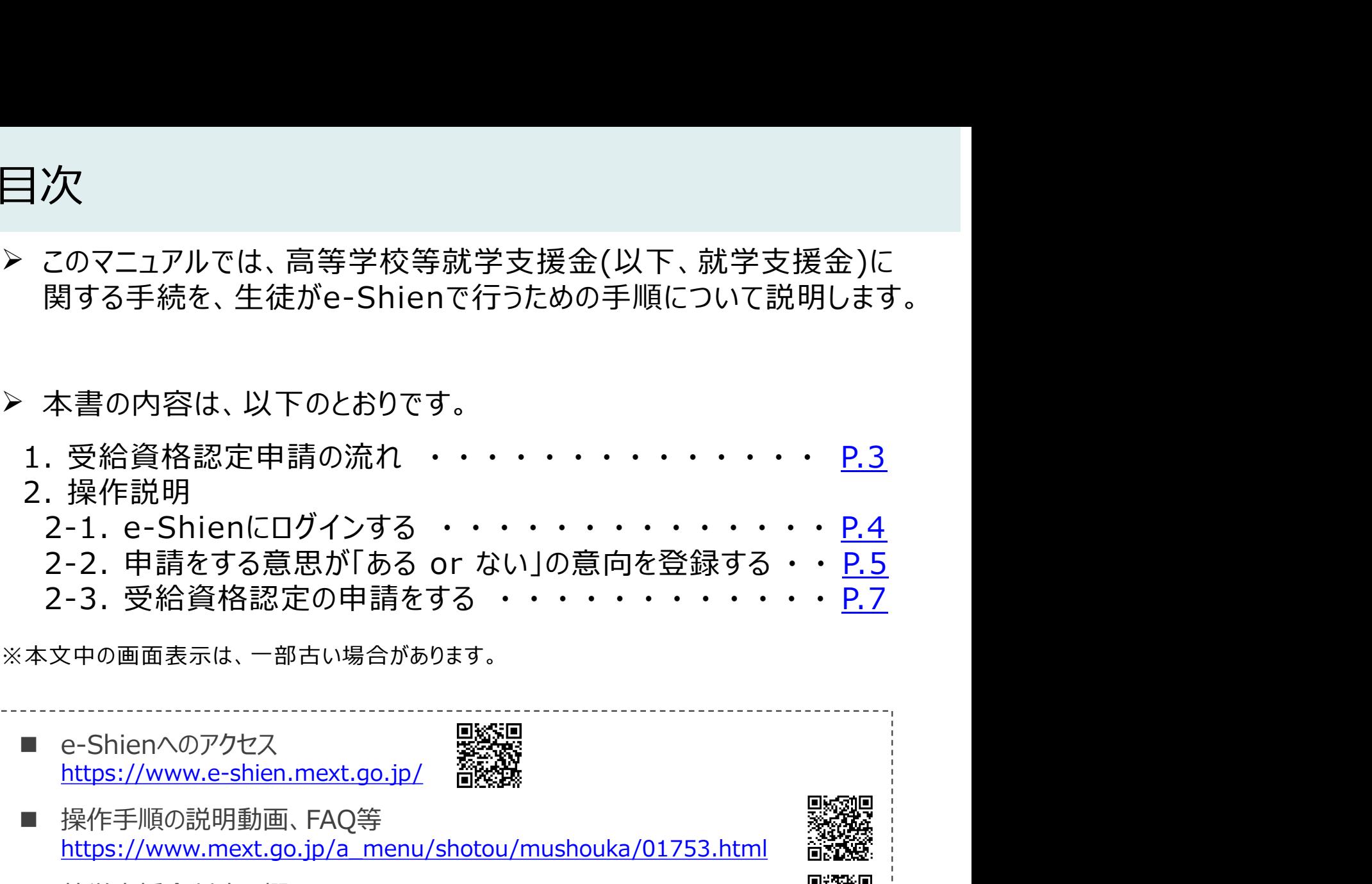

■ 就学支援金制度の概要 https://www.mext.go.jp/a\_menu/shotou/mushouka/1342674.htm

### 1. 受給資格認定申請の流れ

e-Shienを利用した受給資格認定申請の流れは以下となります。

### 受給資格認定の申請

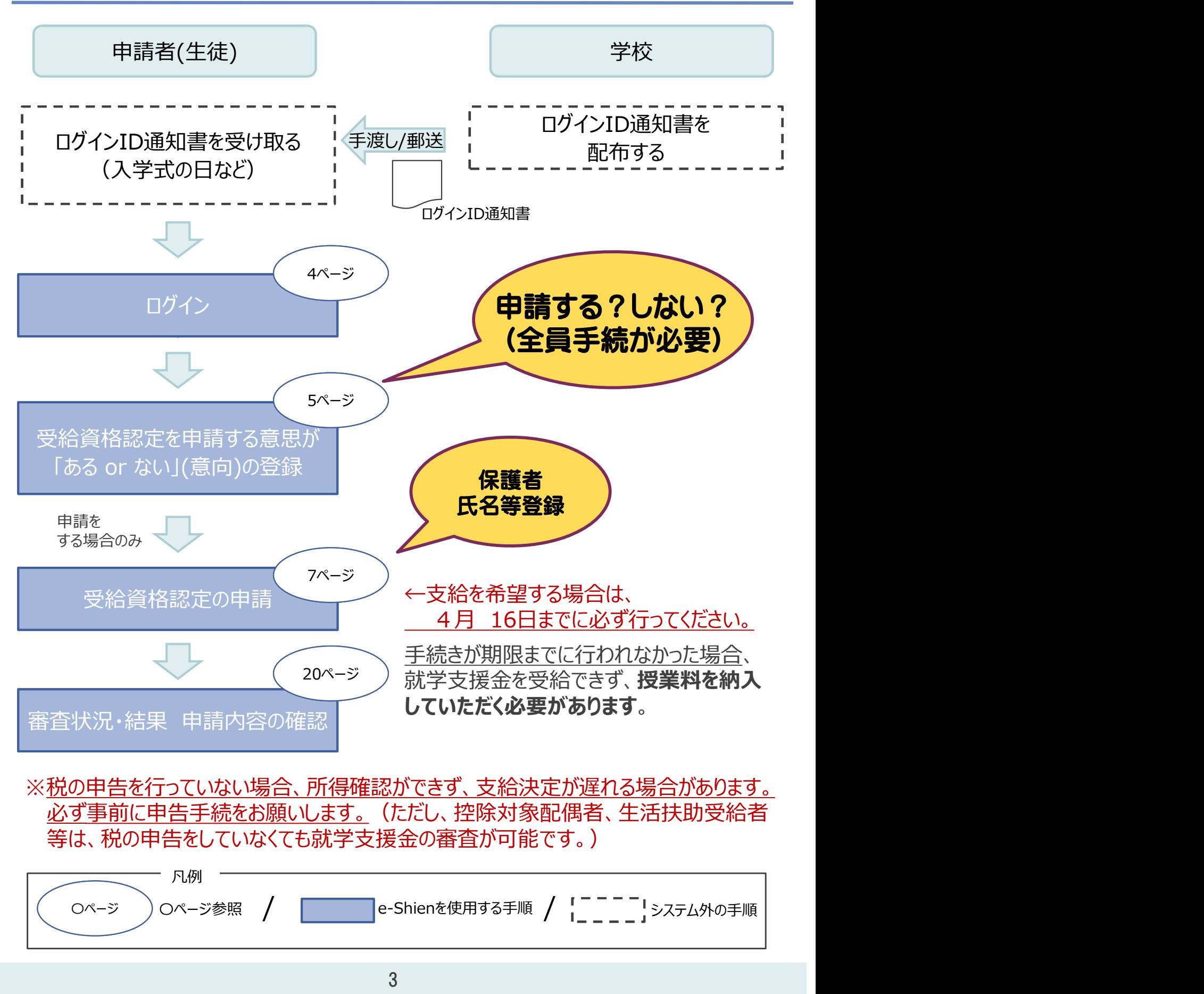

※税の申告を行っていない場合、所得確認ができず、支給決定が遅れる場合があります。 必ず事前に申告手続をお願いします。(ただし、控除対象配偶者、生活扶助受給者 等は、税の申告をしていなくても就学支援金の審査が可能です。)

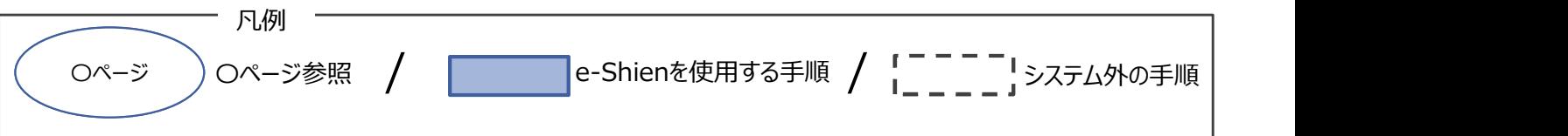

### 2. 操作説明

2-1. e-Shienにログインする<br>
e-Shienを使用するために、システムへログインます。<br>ログインは、パソコン、スマートフォンから以下のURLを入力してアクセスします。以下<br>てもアクセスできます。 <br>https://www.e-shien.mext.go.jp/ 微微<br>1. ログイン画面<br>1. ログイン画面 操作説明<br>2-1. e-Shienにログインする<br><sub>Shienを使用するために、システムへログインします。</sub><br>グインは、パソコン、スマートフォンから以下のURLを入力してアクセスします。以下のQRコードを読 e-Shienを使用するために、システムへログインします。 ログインは、パソコン、スマートフォンから以下のURLを入力してアクセスします。以下のQRコードを読み取っ てもアクセスできます。<br>- 実際<br>https://www.e-shien.mext.go.jp/ 同数関数

https://www.e-shien.mext.go.jp/

(数字のみ)

パスワード

(英字大文字·小文字、数字)<sup>3</sup>

■これらの情報は高等学校等数学支援金の申請にあたって、<br>- 高等学校等就学支援金オンライン申請システムを利用する際に必要となります。<br>- 高等学校等就学支援金オンライン申請システムを利用する際に必要となります。<br>- 利用規約を確認してください。なお、当該システムを利用した場合、利用規約に同意したものとみなされます。<br>- 利用規約を確認してください。なお、当該システムを利用した場合、利用規約に同意したものとみなされます。<br>- 自他人に見

4gUWRP4m

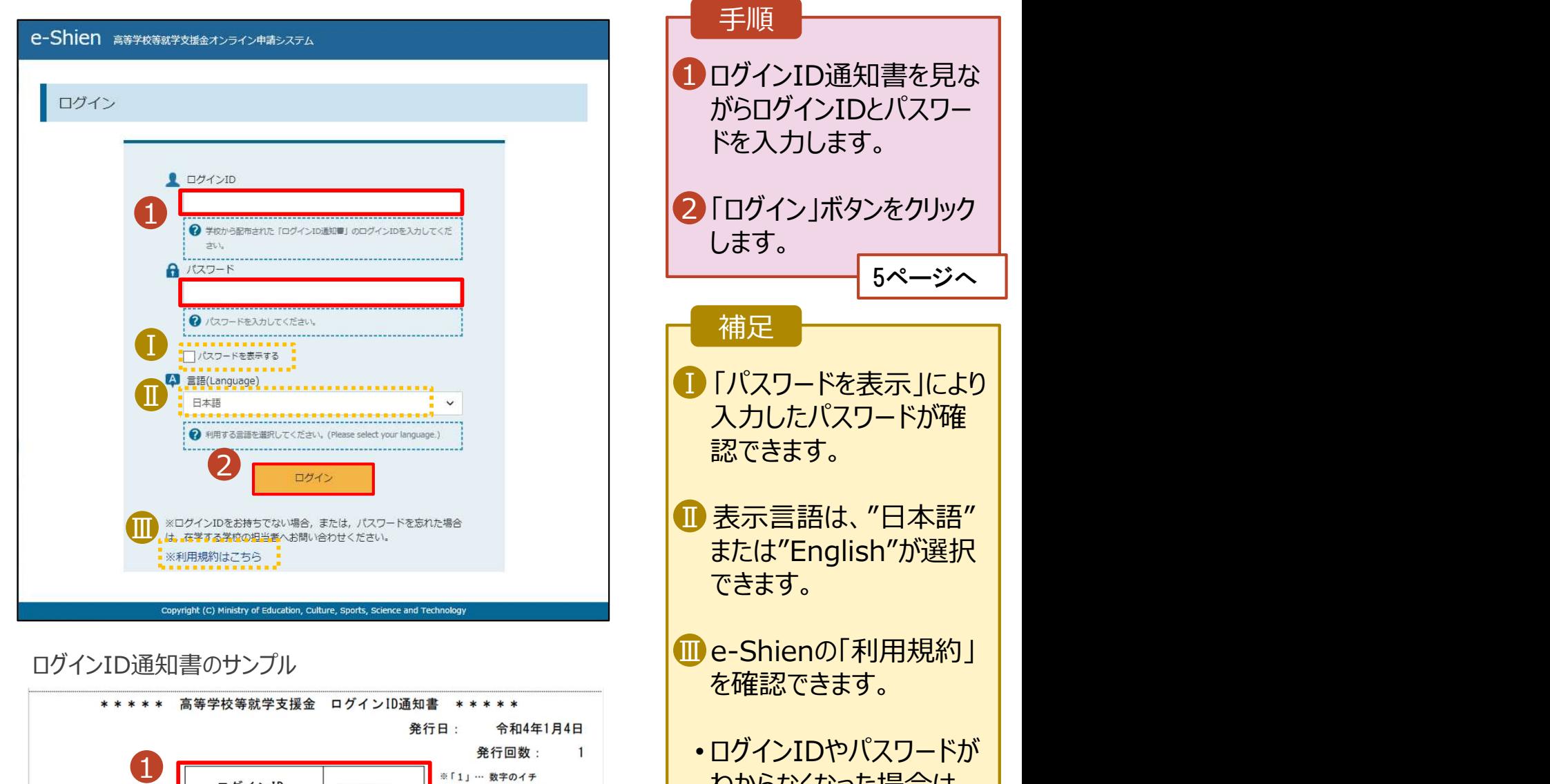

わからなくなった場合は、 学校に確認してください。

「|」… 英小文字のエル

「I」… 英大文字のアイ 「0」… 数字のゼロ

「O」… 英大文字のオー

「0」… 英小文字のオー

# 2. 操作説明<br>- 2-2. 申請をする意思が 「ある or ない」 の意<br>- <sup>最初に 申請をする意思がある or ない(章向)を登録します</sup> 操作説明<br>2-2. 申請をする意思が 「ある or ない」 の意向を登録する<br><sub>初に、申請をする意思がある or ない」(意向) を登録します。<br>校から意向の再登録を依頼された場合や、意向内容を誤った場合に再登録をする場合も、同様の手</sub>

.. 操作説明<br>2-2. 申請をする意思が「ある or ない」の意向を登録する<br><sub>最初に、申請をする意思がある or ない」(意向) を登録します。<br>学校から意向の再登録を依頼された場合や、意向内容を誤った場合に再登録をする場合も、同様の手<br>順で行います。</sub> 学校から意向の再登録を依頼された場合や、意向内容を誤った場合に再登録をする場合も、同様の手 順で行います。

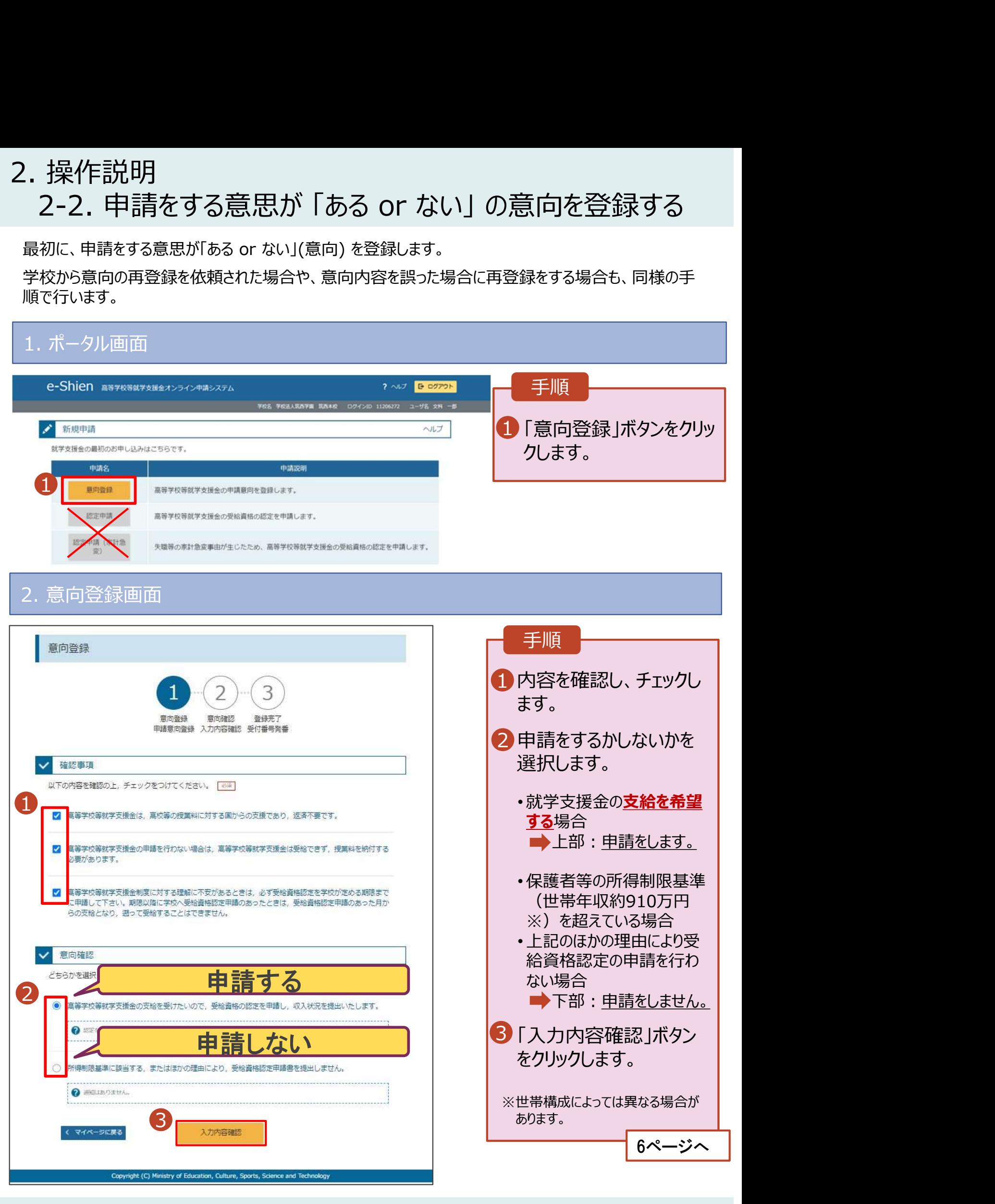

# 2. 操作説明<br>- 2-2. 申請をする意思が 「ある or ない」 の意向<br>- ネナズペアカコファ 操作説明<br>2-2. 申請をする意思が 「ある or ない」 の意向を登録する<br><sub>・意向登録確認画面</sub>

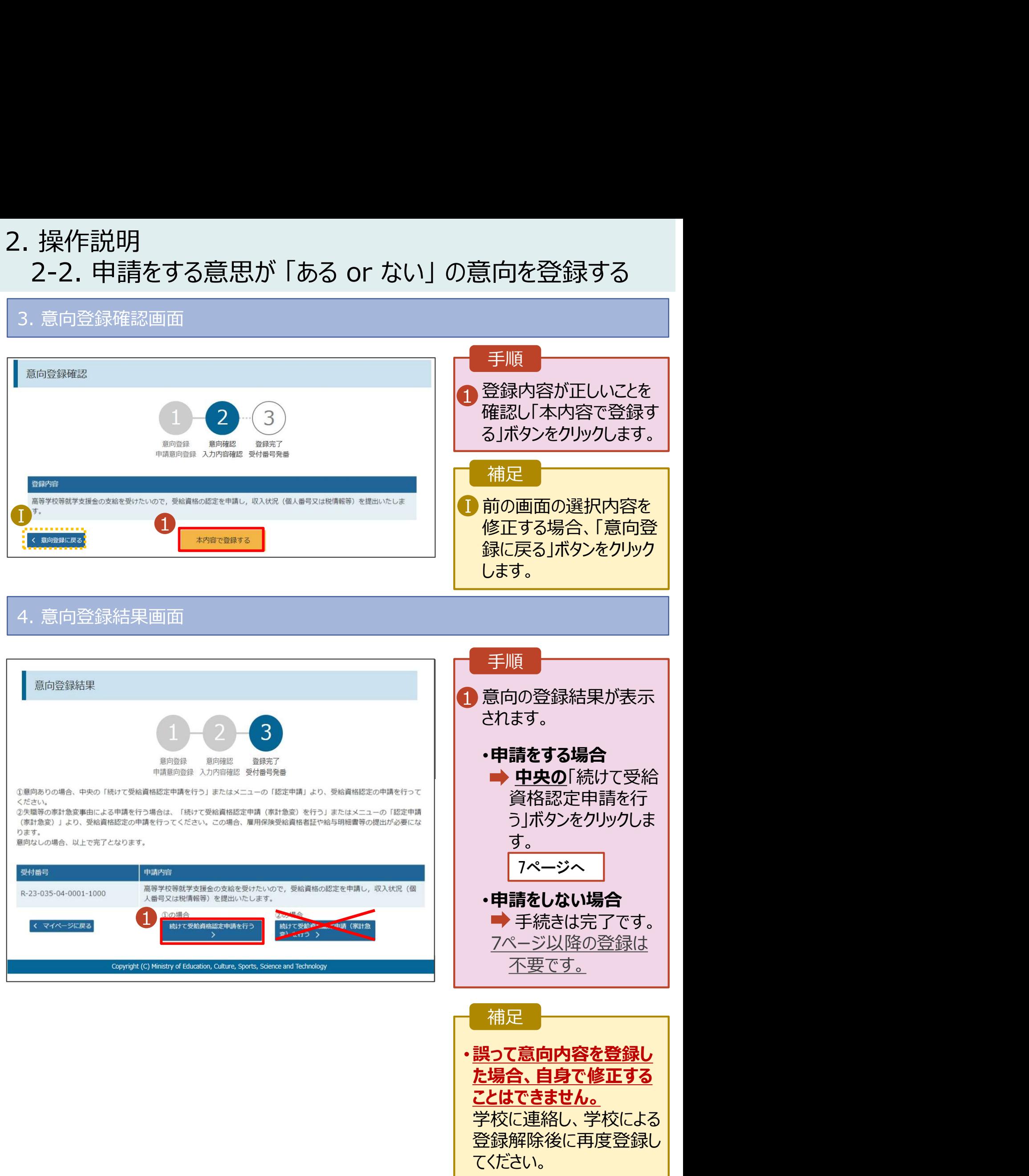

# 2. 操作説明<br>2-3. 受給資格認定の申請をする<br><sub>受給資格認定の申請を行います。</sub> 損作説明<br>2-3. 受給資格認定の申請をする<br><sub>給資格認定の申請を行います。</sub><br>請には、生徒本人の情報、学校情報(在学期間等)、保護者等情報の登録が必要となります。(7〜

受給資格認定の申請を行います。

申請には、生徒本人の情報、学校情報(在学期間等)、保護者等情報の登録が必要となります。(7~ 20ページで、各情報の登録方法を説明します。)

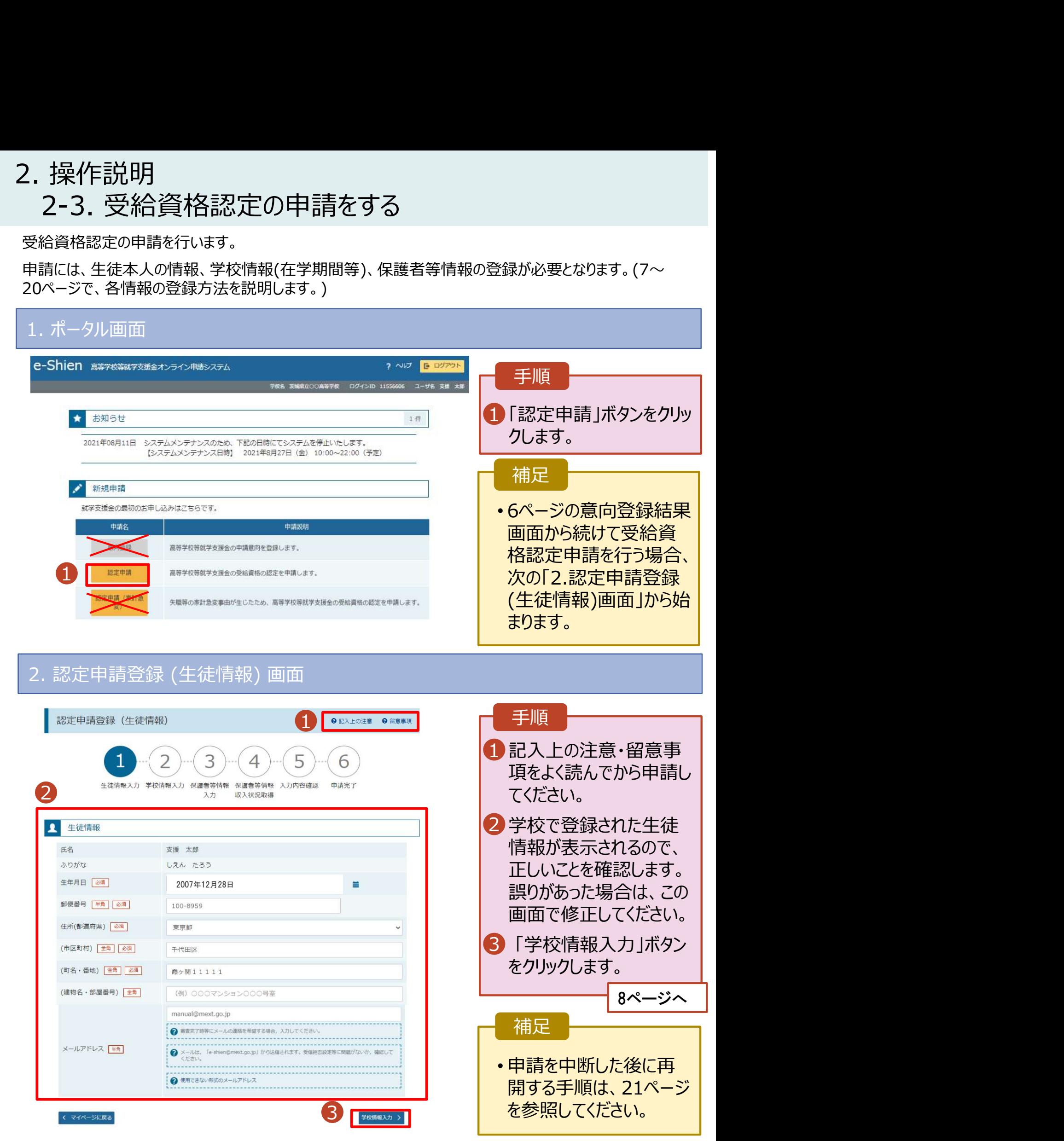

# 2. 操作説明 **操作説明**<br>2-3. 受給資格認定の申請をする<br><sub>認定申請登録 (学校情報) 画面 (1/2)</sub>

3. 認定申請登録 (学校情報) 画面 (1/2) 手順 1 学校で登録された学校情 | 報が表示されるので、正し 認定申請登録 (学校情報) QRX1の注意 いことを確認します。 Δ 6 2 過去に他の学校に在籍し | 生徒情報入力 学校情報入力 保護者等情報 保護者等情報 入力内容確認 由請案了 ていたかどうかを入力します。 1 • 過去に他の学校に在籍した ■ 高等学校等の在学期 在学期間は 期間がない場合 動かさないでください。 現在通っている高等学 3 に進みます。 マンクロード 茨城県立○○高等学校 学校の名称 在学期間 1000 2024年04月01日 現在 • 過去に他の学校に在籍した  $1 - 1$  0  $\omega$  0  $\omega$ 期間がある場合 うち支給停止期間 ● 支給停止期間は、休学等により、就学支援会を受給していなかった期間を入力してください 9ページへ。 9ページへ 8年 2 支給停止期間とは 学校の種類・理 3「保護者等情報入力」ボタ| 市航村立 真筆学校 (定時制) 程·学科 ンをクリックします。 2 過去に別の高等学校等に在学していた期間について  $M < 14$ 10ページへⅡ 3 補足 Convright (C) Ministry of Education, Culture, Sports, Science a うち支給停止期間「あり」にチェックした状態の画面 1-1 現在の学校で支給停止 期間がある場合、「あり」 認定申請登録 (学校情報) ●記入上の注意 にチェックします。 6 Ⅱ-2 支給が停止されていた ┃ 期間を入力します。 生徒情報入力 学校情報入力 保護者等情報 保護者等情報 入力内容確認 申請完了 入力 収入状況取得 ■ 前の画面の入力内容を | 高等学校等の在学期間について ● 高等学校等の在学期間についての注意 修正する場合、「認定 現在通っている高等学校等の在学期間について 申請登録(生徒情報)に 茨城県立口口高等学校 学校の名称 戻る」ボタンをクリックしま 在字期間 | 必須 2024年04月01日 現在 す。 ●あり○なし ● 支給停止期間は、休学等により、就学支援金を受給していなかった期間を入力してください。 うち支給停止期間 28 2 支給停止期間とは 1-2 (例 1980年01月01日 首 ~ (例 1980年01月01日 首 ٠ 学校の種類・課 市町村立 高等学校 (定時制) 程·学科

 $M < 1$ 

過去に別の高等学校等に在学していた期間について

# 2. 操作説明<br>- 2-3. 受給資格認定の申請をする<br>- <sup>過去に他の京策常校策にを籍していた期間がちる想をの手順は以下</sub></sup> 操作説明<br>2-3. 受給資格認定の申請をする<br><mark>過去に他の高等学校等に在籍していた期間がある場合の手順は以下のとおりです。</mark>

過去に他の高等学校等に在籍していた期間がある場合の手順は以下のとおりです。

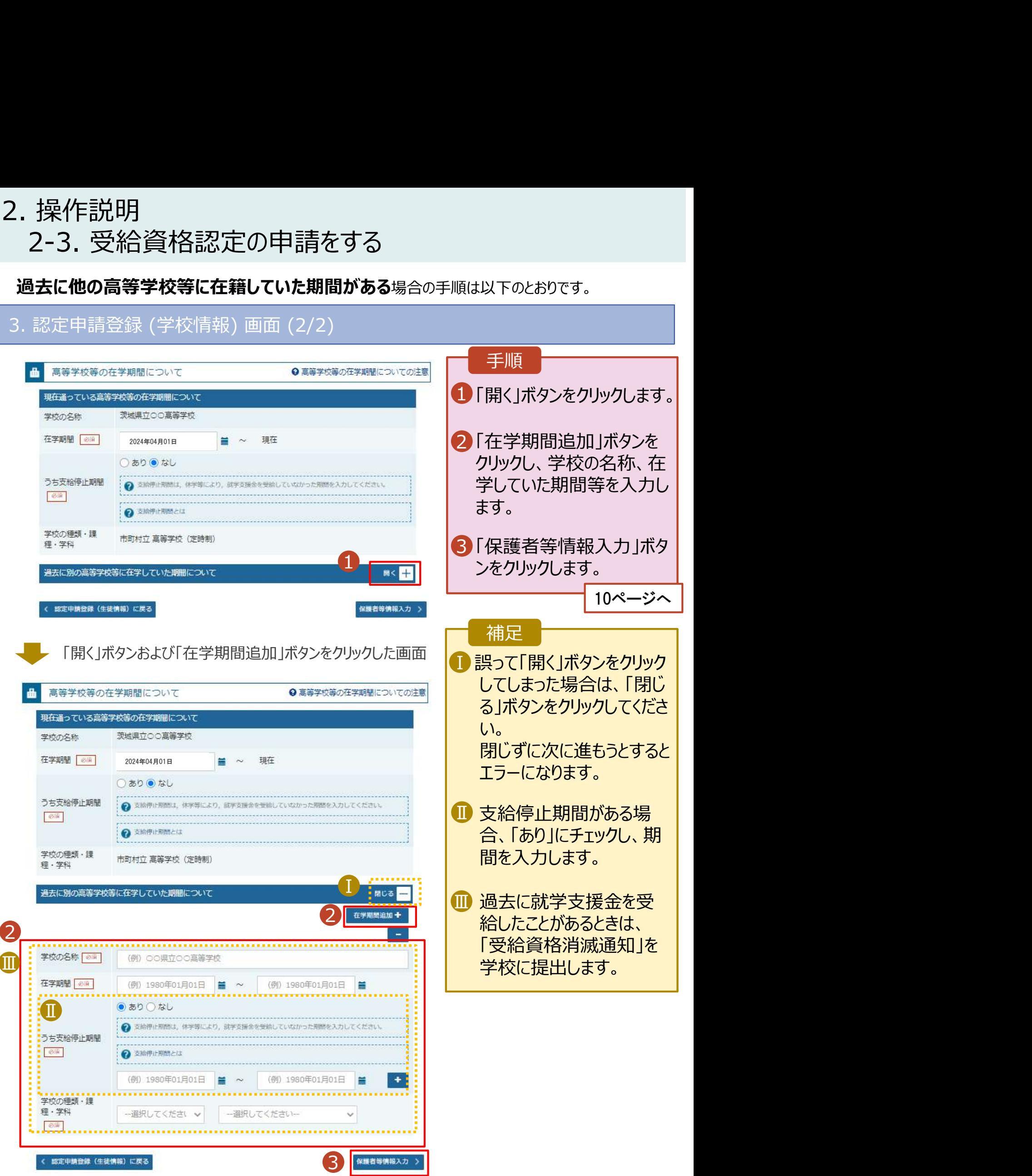

# 2. 操作説明<br>- 2-3. 受給資格認定の申請をする<br>-**操作説明**<br>2-3. 受給資格認定の申請をする<br><sub>- 認定申請登録 (保護者等情報) 画面 (共通) (1/3)</sub>

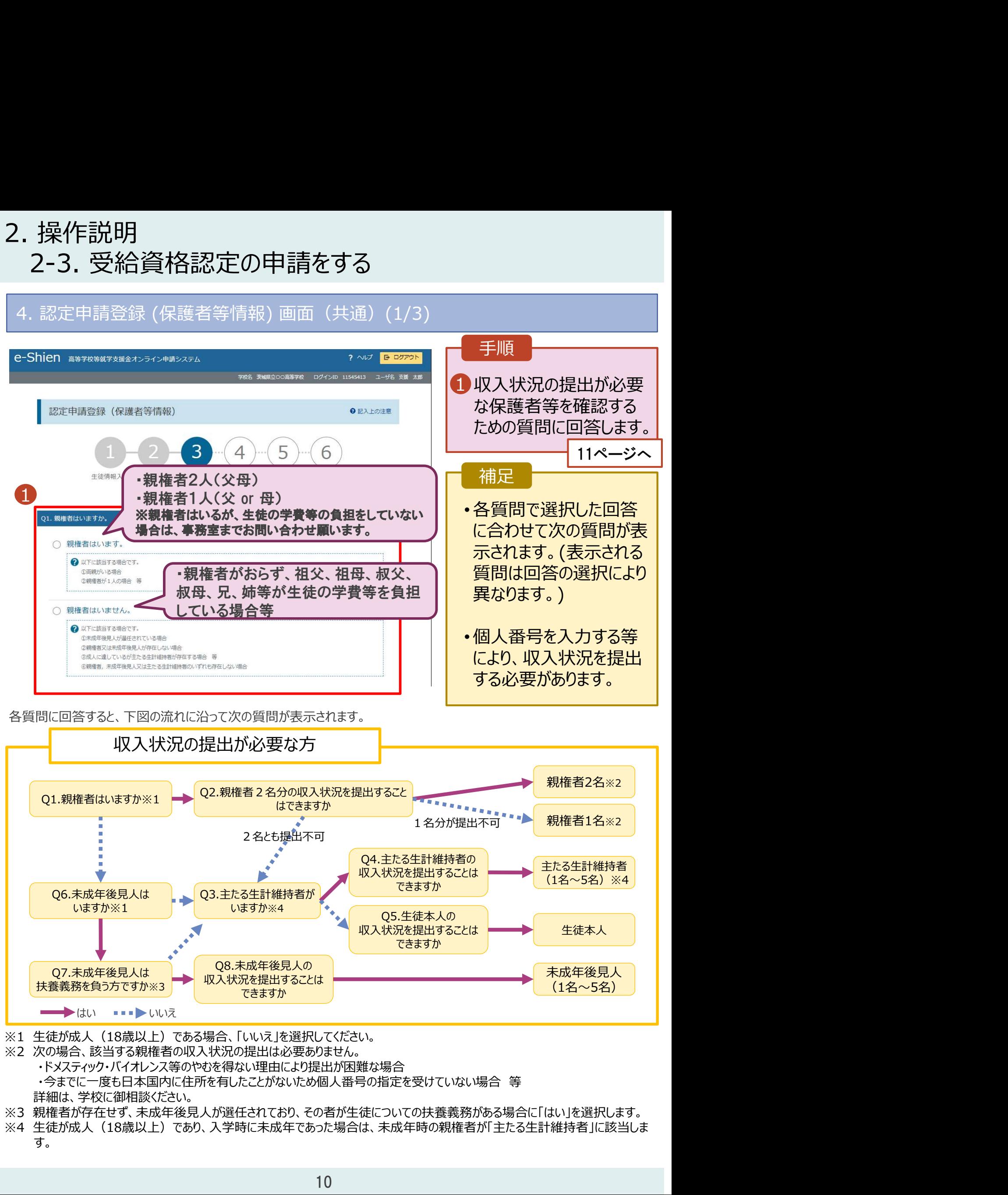

- ・ドメスティック・バイオレンス等のやむを得ない理由により提出が困難な場合 ・今までに一度も日本国内に住所を有したことがないため個人番号の指定を受けていない場合 等 詳細は、学校に御相談ください。
- ※3 親権者が存在せず、未成年後見人が選任されており、その者が生徒についての扶養義務がある場合に「はい」を選択します。
- す。 しゅうしゅう しゅうしゅう しゅうしゅう しゅうしょく

# 2. 操作説明<br>- 2-3. 受給資格認定の申請をする<br>-

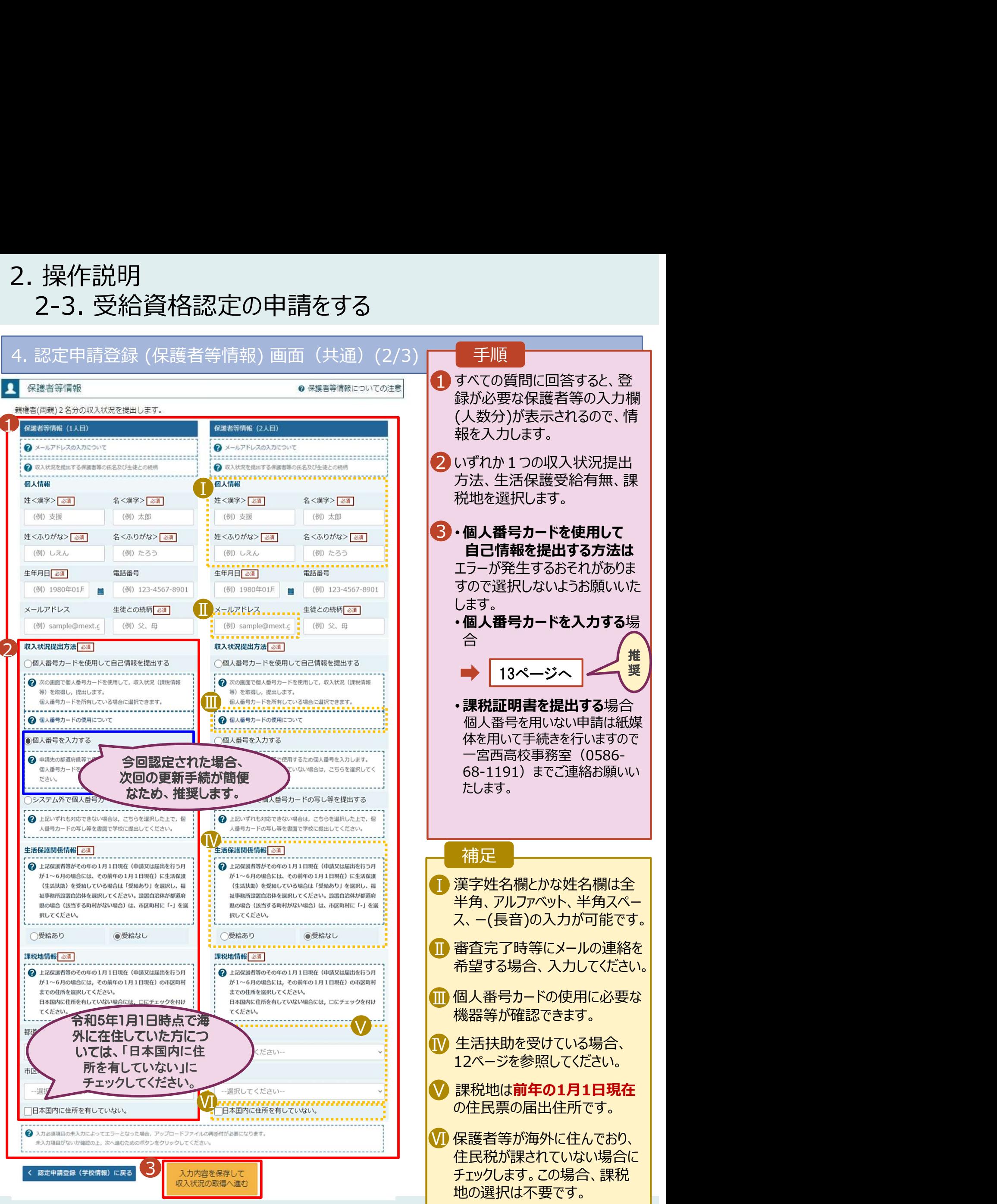

### 2. 操作説明<br>- 2-3. 受給資格認定の申請をする<br>- \*\*\*\* (\*\*\*\*\*) \*\*\*\* 7いろ#食のしたさはいてのはか? 2-3. 受給資格認定の申請をする

生活保護(生活扶助)を受給している場合の入力方法は以下のとおりです。

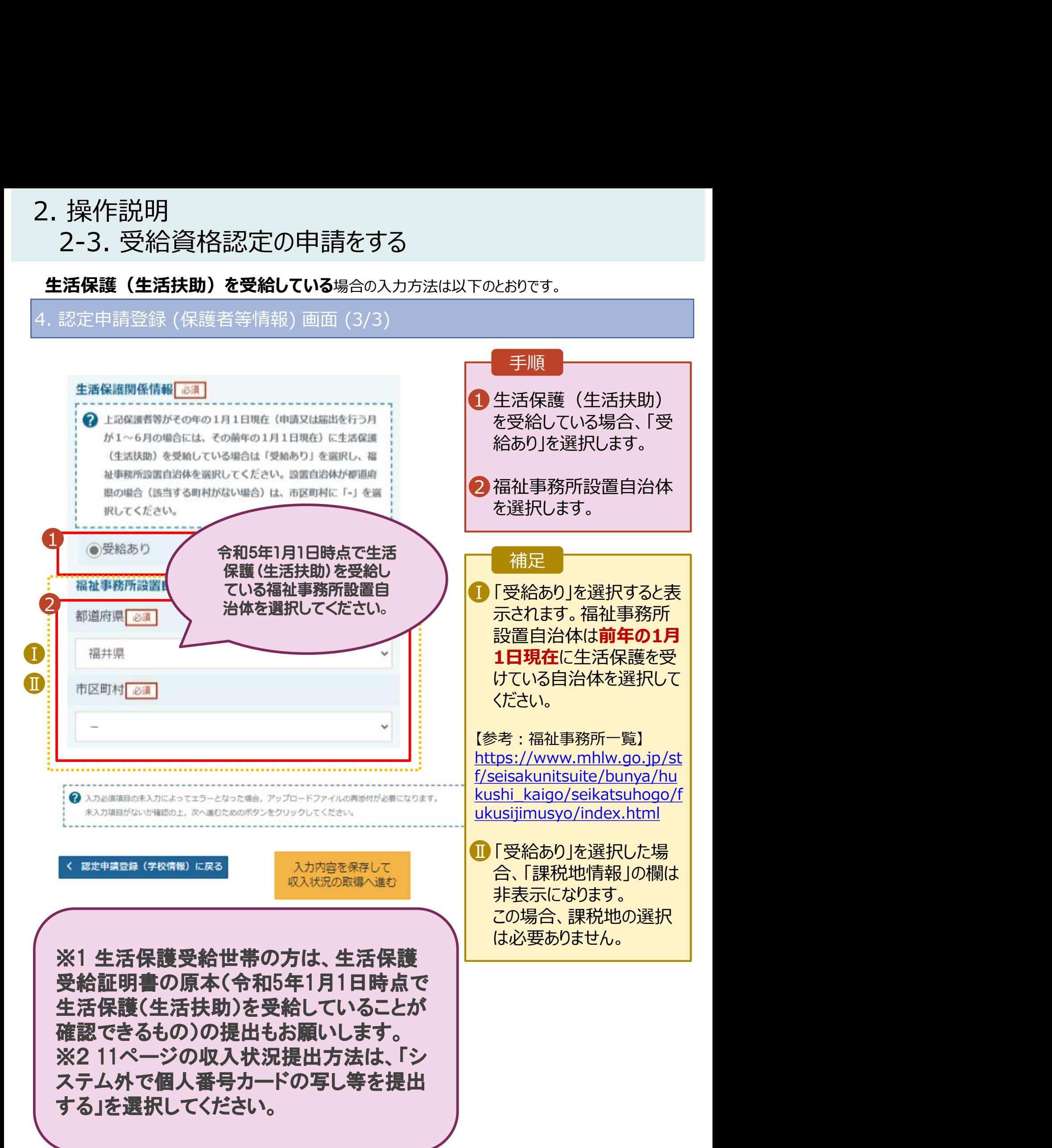

# 2. 操作説明 操作説明<br>2-3. 受給資格認定の申請をする<br>1<del>人番号を入力する場合の手順は以下のとおりです。</del>

個人番号を入力する場合の手順は以下のとおりです。

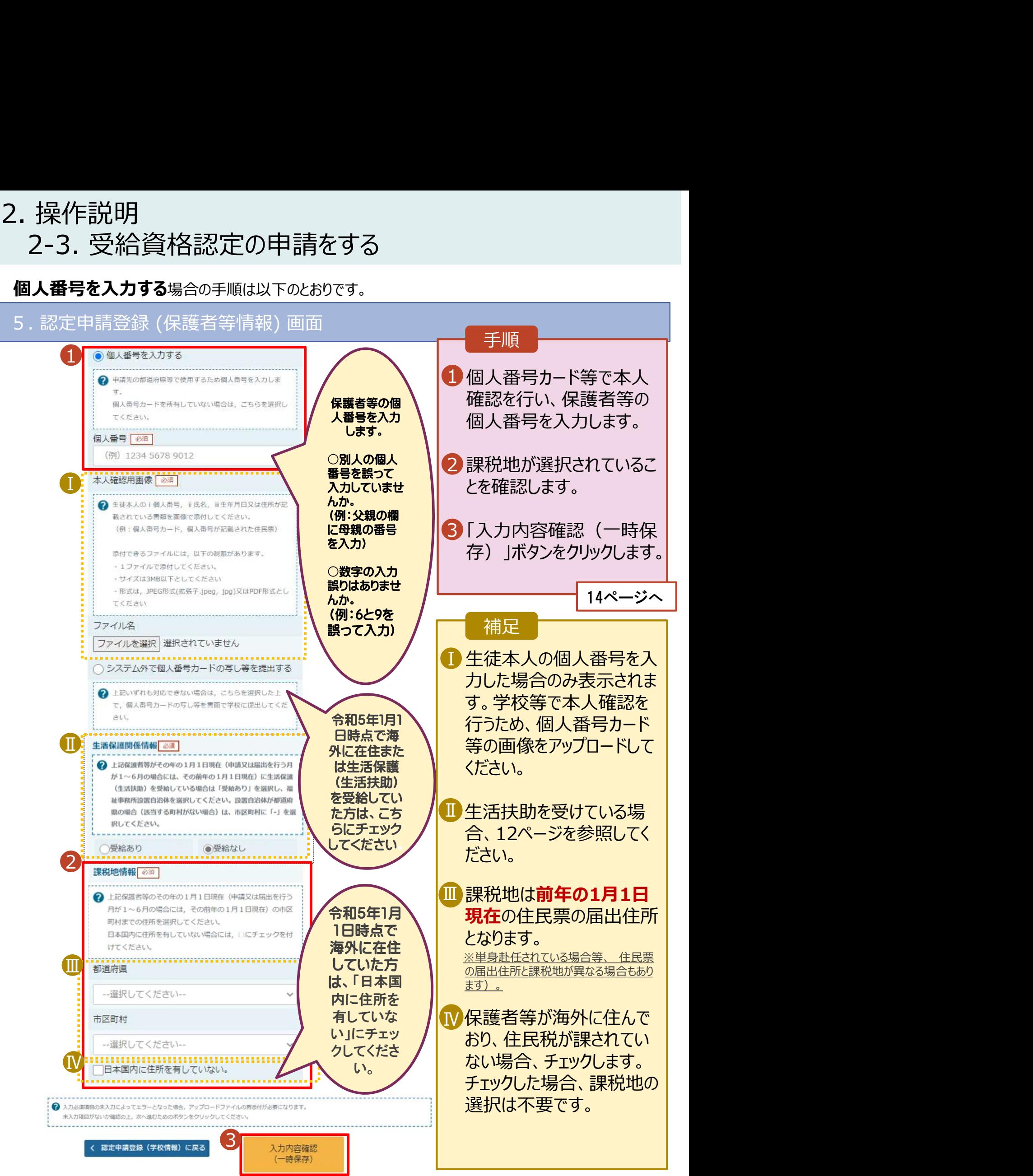

### 2. 操作説明<br>- 2-3. 受給資格認定の申請をする<br>-操作説明<br>2-3. 受給資格認定の申請をする<br><sub>. 認定申請登録確認画面</sub> 7. 認定申請登録確認画面

Γ

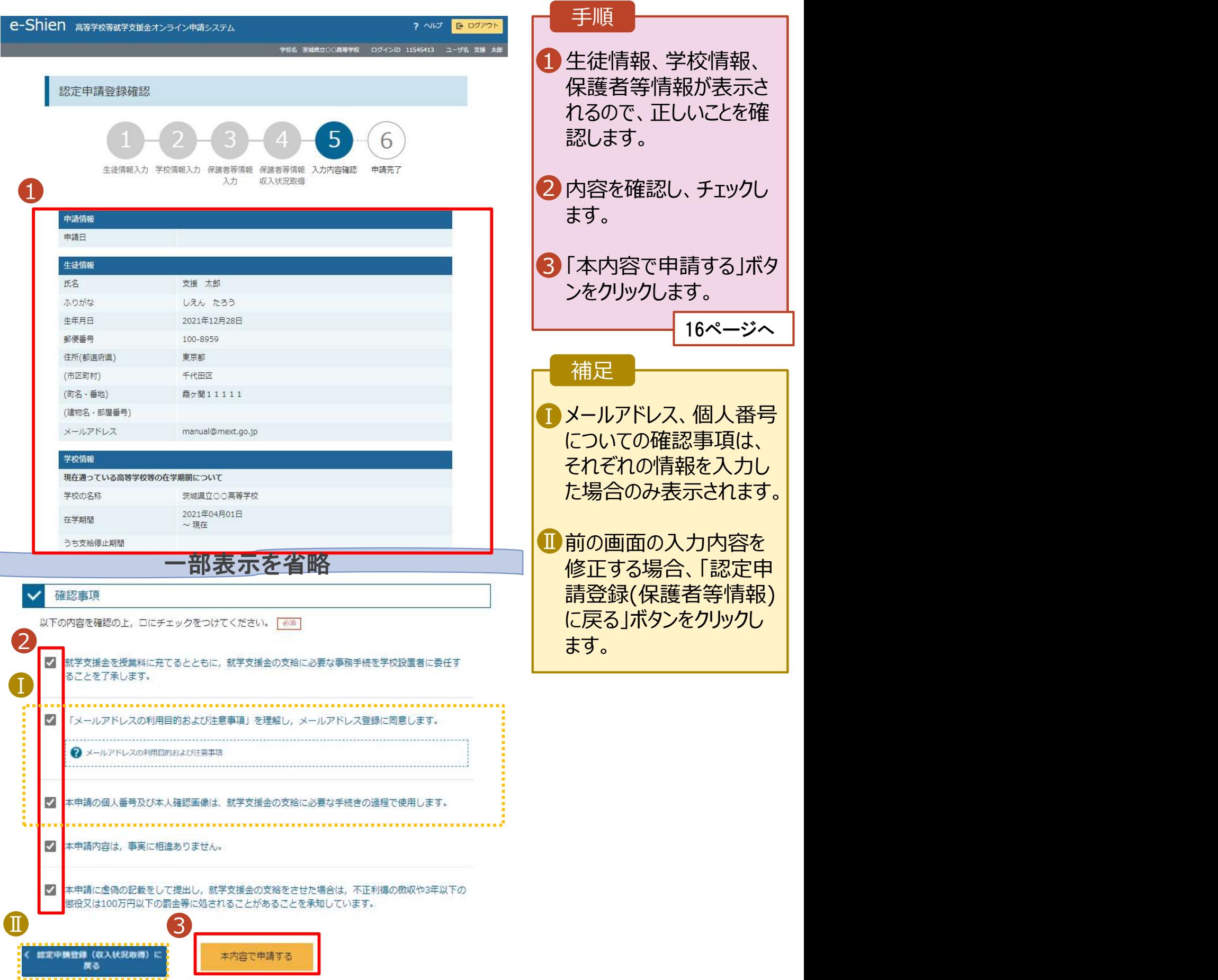

# 2. 操作説明<br>- 2-3. 受給資格認定の申請をする<br>-操作説明<br>2-3. 受給資格認定の申請をする<br><sub>. 認定申請登録結果画面</sub>

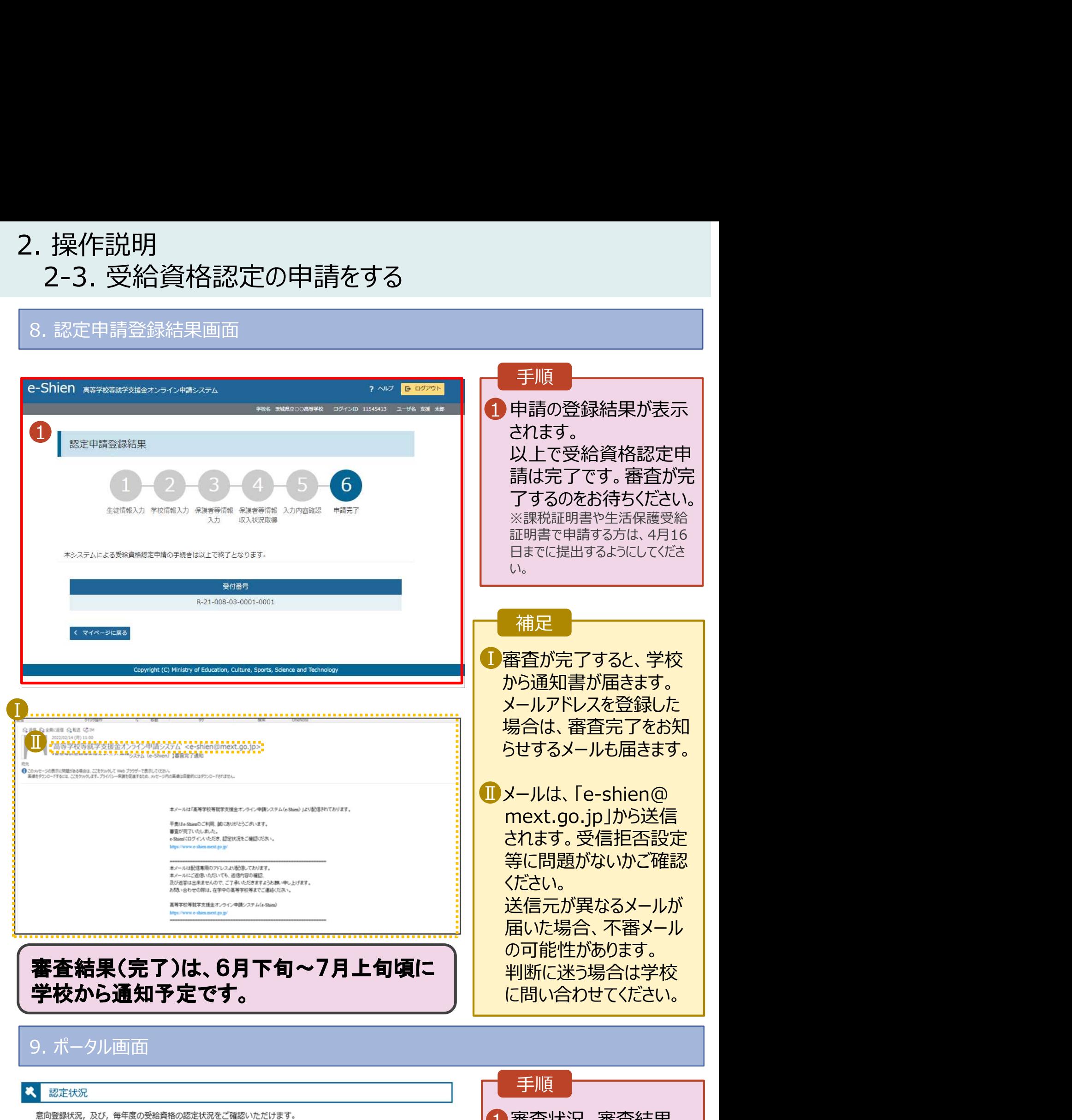

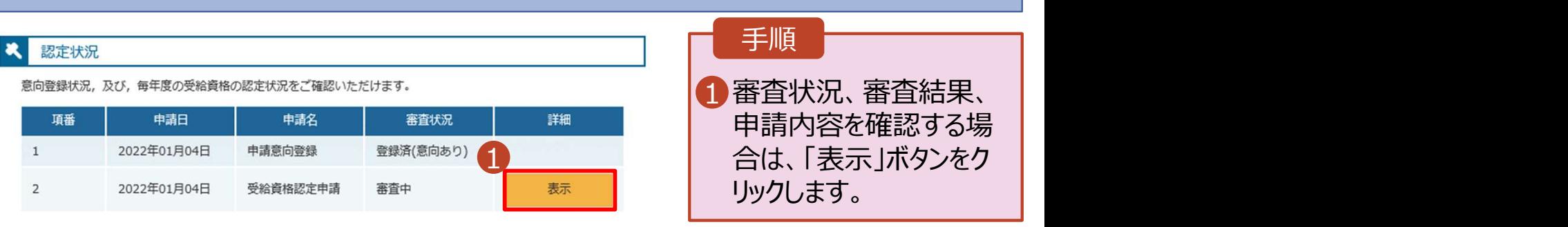

# 2. 操作説明<br>- 2-3. 受給資格認定の申請をする<br>- 申請途中で一時保存・中断を行った後に申請を再開する場合のチ順に

損作説明<br>2-3. 受給資格認定の申請をする<br>請**途中で一時保存・中断を行った後に申請を再開する**場合の手順は以下のとおりです。<br><sup>請中断後にポータル画面から「認定申請」ボタンをクリックすると、以下の「10.認定申請登録(再開確</sup> - 操作説明<br>2-3. 受給資格認定の申請をする<br>申請途中で一時保存・中断を行った後に申請を再開する場合の手順は以下のとおりです。<br><sup>用請中断後にポータル画面から「認定申請」ボタンをクリックすると、以下の「10.認定申請登録(再開確<br>2)画面」が表示されます。<br>2. Shien <sub>87787477949</sub><br>2. Shien <sub>87787477949427540482754</sub></sup> 申請途中で一時保存・中断を行った後に申請を再開する場合の手順は以下のとおりです。 申請中断後にポータル画面から「認定申請」ボタンをクリックすると、以下の「10.認定申請登録(再開確 認)画面」が表示されます。

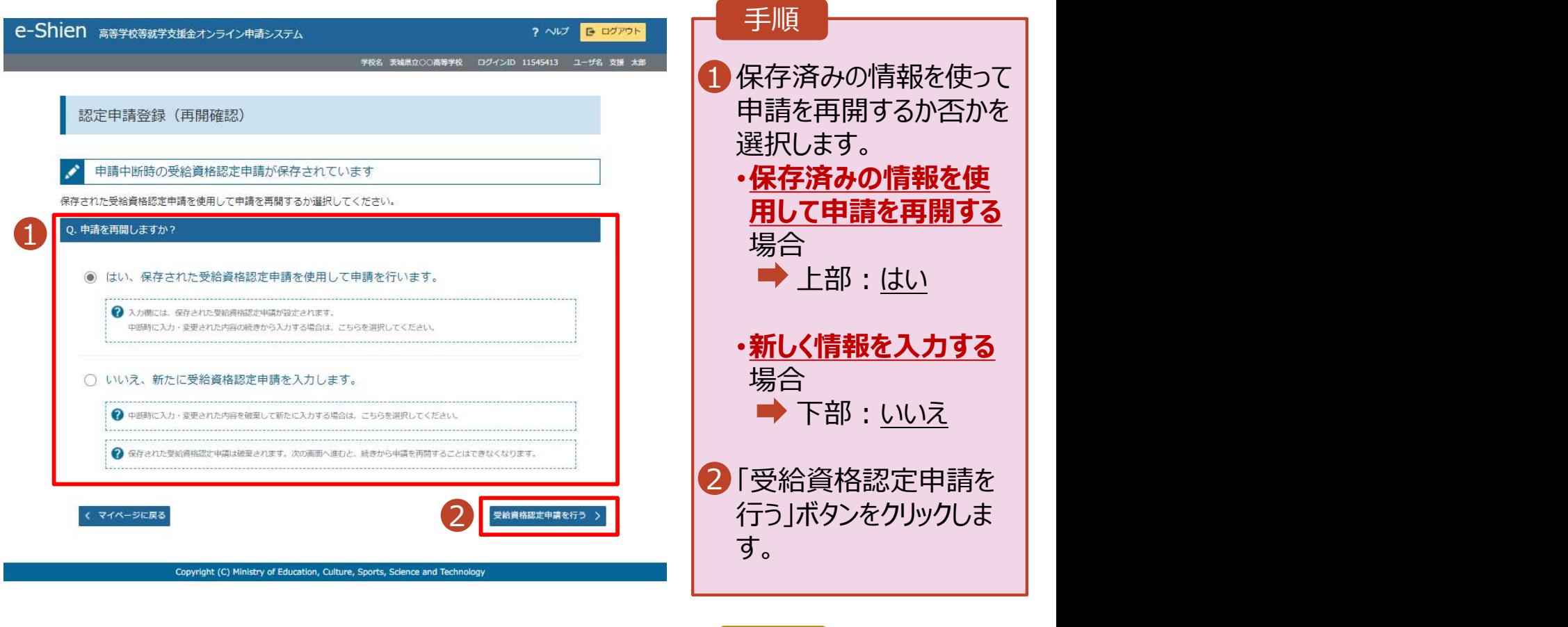

• 「いいえ」を選択した場合、 一時保存されていた情報

が削除されます。

補足